# **その他のアプリケーション**

# **カレンダーを利用する オンプラ** ※の画面が表示されます。

カレンダーを利用してスケジュール管理ができます。また、本機のカレンダーをウェブ上のGoogleカレンダーなどと同 期させることができます。

- ・ ここでは、Googleアカウントでログインしてカレンダーを 利用する手順を説明します。
- ・ カレンダーを利用するには、Googleアカウントの設定が必 要です。Googleアカウントの設定画面が表示された場合 は、「Googleアカウントを設定する」を行ってください。

# **カレンダーを表示する**

カレンダーを日表示、週表示、月表示、予定リストで表示できます。

ホーム画面で | →「カレンダー」

カレンダー画面が表示されます。

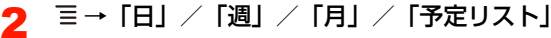

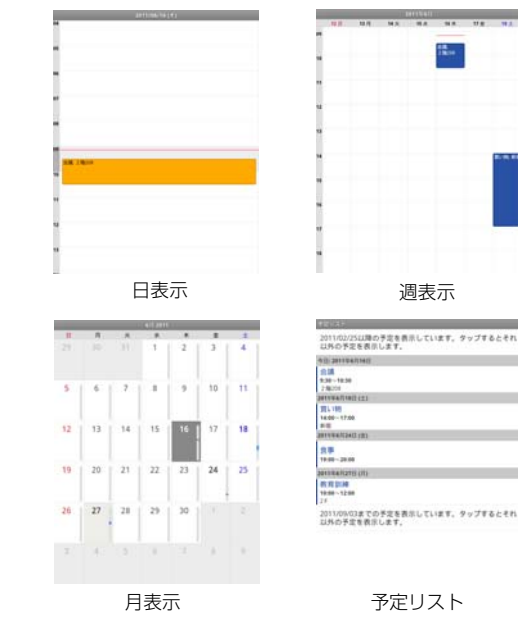

1

### ■お知らせー

- ・ 日表示で左/右にスワイプすると、次の日/前の日を表示できます。
- ・ 週表示で左/右にスワイプすると、次の週/前の週を表示できます。
- ・ 月表示で上/下にスワイプすると、次の月/前の月を表示できます。
- ・ 今日以外の日を表示している場合に、今日を含む表示に切り替えるときは〓→「今日」を選択します。

# **カレンダーの予定を作成する**

- 1カレンダー画面で ミ→「その他」→「予定を作成」 予定作成画面が表示されます。
- 2必要な項目を設定

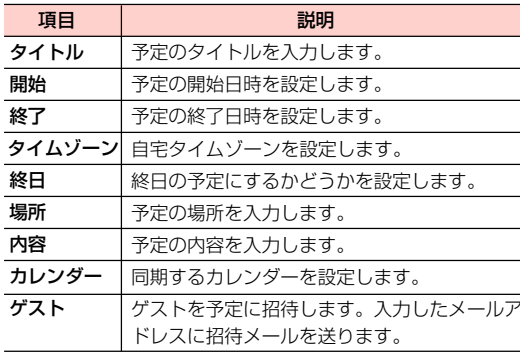

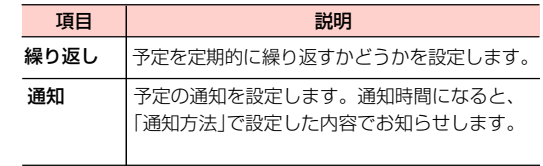

### 3「完了」

### ■お知らせ ―

- ・ カレンダー画面によっては、設定する日や時間帯を選択、またはロングタッチして、予定を作成できます。
- ・ 日表示/週表示のカレンダー画面では、設定した予定をロングタッチすると、予定の表示、編集、削除などができます。
- 予定作成画面で 〓 →「詳細項目を表示」を選択すると、外部向け 表示などの設定が行えます。

# **予定の通知を確認/スヌーズ/消去する 予定の同期/表示を設定する**

予定の通知を設定した場合、その通知時間になると、ステータスバーに■が表示されます。

- 1通知パネルを開く
- 2確認/スヌーズ/消去する通知を選択
- 3 通知を確認/スヌーズ/消去
	- 通知を確認する場合
		- 1 確認する通知を選択

### ■ 通知をスヌーズする場合

1 「すべてスヌーズ」すべての通知がスヌーズされ、5分後に再度通知します。

### ■ 通知を消去する場合

1 「通知を消去」

# 9

- ■お知らせ-
- ・「通知方法」を「アラート」に設定している場合は、画面にアラートが表示され、通知を確認/スヌーズ/消去できます。

本機のカレンダーの予定とウェブ上のGoogleカレンダーな どの予定を同期/表示します。

1カレンダー画面で 言→「その他」→「カレン ダー」

#### 2項目を設定

・ 選択するたびに、アイコンの表示が変わります。

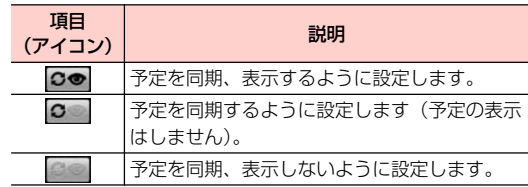

3「OK」

# **カレンダーの設定を変更する**

1カレンダー画面で →「その他」→「設定」

#### 2項目を設定

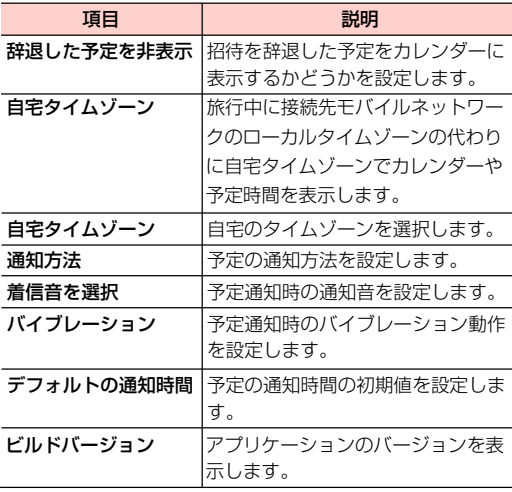

# **ニュースと天気を調べる**

### 現在地の天気情報やニュースを確認できます。

・ 現在地の天気情報は、初期設定でGoogle位置情報サービ スの利用を許可するか、ホーム画面で 三→「設定」→「現 在地情報とセキュリティ」→「Wi-Fi情報を使用」にチェックを付ける→「同意する」を選択すると取得できます。

### **ニュース/天気を確認する**

#### 1ホーム画面で || → 「ニュースと天気」

- ニュース/天気画面が表示されます。
- ・ 左/右にスワイプすると、天気画面とニュース画面が切り替わります。
- ・ 天気画面をタップすると、降水確率などの詳細情報を確認できます。
- ・ ニュース画面で確認するニュース項目を選択すると、ウェブサイトに接続され、詳細情報を確認できます。

### ■お知らせ-

- ニュース/天気画面で 〓 →「設定」を選択すると、天気を表示す る位置の情報や、情報の更新間隔などを設定できます。
- ・ ニュース/天気画面で →「設定」→「天気予報の設定」→「位 置情報の設定」で都市を検索する場合、都市名をアルファベットで入力するか、都道府県名と市区町村名を続けて漢字で入力して下さい。
- ・ ニュース/天気の情報を手動で更新するには、ニュース/天気画面で言→「更新」を選択します。
- ・ ニュース/天気画面で →「設定」→「ニュースの設定」→「ニュー ストピックの選択」を選択して、表示するニュースのトピックを設定できます。

# **時計機能を利用する**

画面の輝度を落として時刻を確認したり、アラームの設定、ギャラリーや音楽などの機能を呼び出したりすることができます。

1|ホーム画面で || || → 「時計」

時計画面が表示されます。

### **時計画面の見かた**

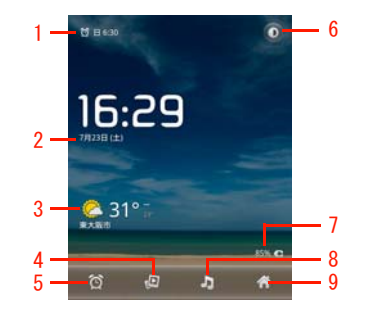

時計画面

- 1 アラームを設定している場合、アラームの時刻が表示されます。
- 2 現在日時が表示されます。
- 3位置情報を設定している場合、設定した地域の天気が表示されます。
- 4選択すると、ギャラリーを開き画像をスライドショーで表示します。
- 5 選択すると、アラーム設定画面を表示します。
- 6 選択すると、画面の輝度を落とします。ロングタッチすると、画面がスクリーンセーバーモードに切り替わります。
- 7 充電中の場合、充電の状態が表示されます。
- 8 選択すると、音楽のライブラリ画面を表示します。
- 9 ホーム画面に戻ります。

# **アラームを設定する**

1時計画面です

アラーム設定画面が表示されます。

2「アラームの設定」→時刻を設定→「設定」

#### 3必要な項目を設定

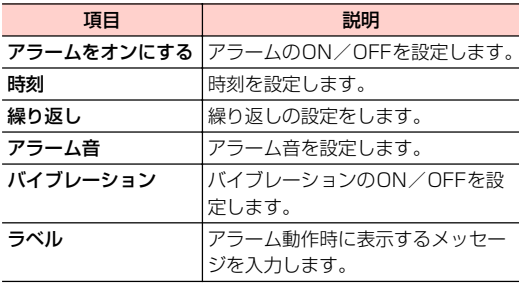

 $\Delta$ 「完了」

アラーム設定画面に、設定したアラームが追加されます。

### ■お知らせ —

- 時計画面で 〓 →「アラームの設定」を選択してもアラームを設定 できます。
- アラーム設定画面で各アラーム設定の左側にある をタップし ても、アラームのON/OFFを設定できます。
- アラーム設定画面で 〓→「卓上時計」、または ◎ を選択すると. 時計画面に戻ります。

### アラームが鳴ったときは

画面に「スヌーズ」「停止」の選択画面が表示されます。「スヌーズ」を選択すると、アラームを停止した後で再度アラームが鳴るように設定します。「停止」を選択すると、アラームを停止します(スヌーズしません)。

### ■お知らせ・

• アラームが鳴ったときに、∩(音量上) / U(音量下) を押しても スヌーズまたは停止ができるように設定できます。

# **アラームの設定を変更/削除する**

- 1 アラーム設定画面で変更/削除するアラームを 選択
- 2アラームの設定を変更/削除

### ■ 設定を変更する場合

- 1 設定を変更→「完了」
- 設定を削除する場合
	- 1 「削除」→「OK」

# **アラームの基本設定をする**

- アラーム設定画面で ミ→「設定」
- 2必要な項目を設定

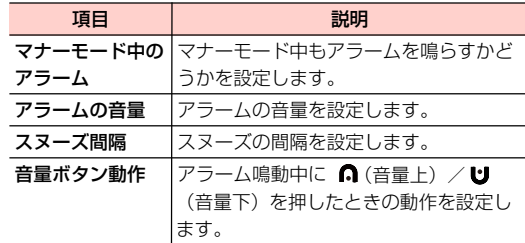

# **電卓機能を利用する**

四則演算(+、-、×、÷)や関数計算などができます。

#### 1ホーム画面で 畢 →「電卓」

電卓画面が表示されます。

### **電卓画面について**

電卓画面で左/右にスワイプすると、「標準機能」と「関数機能」に画面が切り替わります。

• 電卓画面で 〓 →「標準機能」/「関数機能」を選択して も、画面を切り替えられます。

### ■お知らせー

- ・ 文字入力欄を上/下にスワイプすると、計算の履歴が表示され、確認や再計算などに利用できます。
- ☰ →「履歴消去」を選択すると、履歴を消去します。

# **Androidマーケットを利用する アプリケーションをインストールする**

Androidマーケットで公開されているアプリケーションを本機にインストールして利用できます。

- ・ Androidマーケットを利用するには、Googleアカウント の設定が必要です。Googleアカウントの設定画面が表示 された場合は、「Googleアカウントを設定する」を行って ください。
- ・ アプリケーションによっては、本機で正常に動作しない場合があります。
- ・ Androidマーケットでは、本機で動作しない仕様のアプリケーションについてはダウンロードできない場合があります。

- ・ アプリケーションのインストールは安全であることをご確認の上、自己責任で行ってください。
- ・ 万が一、お客さまがインストールを行ったアプリケーションにより自己または第三者への不利益が生じた場合、当社では責任を負いかねます。
- ・ アプリケーションによっては、自動的にパケット通信を行うものがあります。
- ・ アプリケーションの購入は自己責任で行ってください。アプリケーションの購入に際して自己または第三者への不利益が生じた場合、当社では責任を負いかねます。
- 1- ホーム画面で || ■ → 「マーケット」

初回利用時は利用規約が表示されます。内容をご確認の上、「同意する」を選択してください。

- <mark>2</mark> インストールしたいアプリケーション名をタップ <mark>9</mark><br>2 し、詳細画面で機能やユーザーコメントなどを確 認する
- 3 「無料」→「OK」をタップ 有料の場合、金額表示欄をタップして、「OK」をタップします。
- 4インストールをタップし、ダウンロードが始まる
- 5ダウンロード状況を確認

インストールが完了すると、ステータスバーに ■が表 示されます。

- ・ 多くの機能または大量のデータにアクセスするアプリケーションには特にご注意ください。この画面で「OK」を選択すると、本機でこのアプリケーションの使用に関する責任を負うことになります。
- ・ インストールしたアプリケーションは、アプリケーション画面に追加されます。

### ■お知らせー

・ Androidマーケットの詳細については、ホーム画面で「マーケット」→ |三→「ヘルプ」をタップして、マーケットヘルプをご確認く ださい。

**アプリケーションを更新/削除する**

- 1ホーム画面で | ■→「マーケット」
- 2 「マイアプリ」タブを選択

過去にダウンロードしたアプリケーションが一覧表示されます。

- 3更新/削除するアプリケーションを選択
- 4 アプリケーションを更新/削除
	- 更新する場合
		- 1 「アップデート」
	- 削除する場合 1 「アンインストール」

#### 5「OK」

### ■お知らせー

・ お買い上げ時にインストールされているアプリケーションは、アンインストールできません。

# **アプリケーションを管理する**

# **提供元不明のアプリケーションのインス トールを許可する**

サードパーティのアプリケーションなど、提供元が不明なアプリケーションのインストールを許可します。

- 1ホーム画面で 言→「設定」
- 2「アプリケーション」
- 3「提供元不明のアプリ」にチェックを付ける
- 4注意内容を確認→「OK」

**アプリケーションを確認/操作する**

本機にインストール済みのアプリケーションの情報を確認したり、アプリケーションを強制停止、データ消去、アンインストールしたりできます。

- 1ホーム画面で 言→「設定」
- 2「アプリケーション」→「アプリケーションの管理」
- 3 確認するタブを選択
	- 言 →「サイズ順」/「名前順に表示する」を選択す ると表示順を変更できます。

# 4 アプリケーションを選択

・ アプリケーション情報を確認したり、「強制停止」「アンインストール」「データを消去」など画面に表示されている項目を選択したりして操作します。

■お知らせー

・ お買い上げ時にインストールされているアプリケーションは、アンインストールできません。

# **ダウンロード**

本機にダウンロードされたアプリケーションをインストールしたり、削除したりできます。

1ホーム画面で | ■→「ダウンロード」

- 2 インストールするアプリケーションを選択
	- 亖 →「サイズ順」/「時間順」を選択すると表示 順を変更できます。

### **アプリケーションを削除する**

- 1ホーム画面で || → 「ダウンロード」
- 2削除するアプリケーションにチェックを付ける

#### 3「削除」をタップ

9

# **Adobe Reader**

Adobe Readerは、本機の内部SDカードまたはmicroSDただし、すべてのPDFファイルの閲覧に対応しているわけではありません。カードに保存しているPDFファイルを開くことができます。

- 1ホーム画面で | ■→ 「Adobe Reader」
- 2 「最近の閲覧履歴」または「PDFファイル」を タップ
- 2 ファイルを選択

ファイルが開きます。

### **Adobe Reader画面の見かた**

画面をタップすると、ファイル名やコントロールアイコンが表示され、PDFファイルを操作することができます。

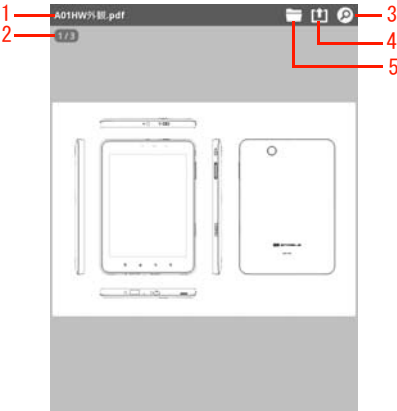

- 1 PDFファイルのファイル名
- 2 PDFファイルのページ数左/右にスワイプすると、次のページ/前のページを表示できます。
- 3 検索検索するテキストを入力して検索します。
- 4 ファイルを共有

PDFファイルをBluetoothやメールなどで送信します。

5 フォルダー

フォルダーに戻ります。

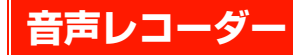

1|ホーム画面で || →「音声レコーダー」

録音画面が表示されます。

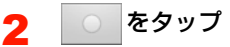

録音が開始され、録音時間が表示されます。

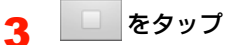

録音を終了します。

#### 4「この録音を保存」をタップ

- ・「この録音を保存」をタップすると、録音データが保存されます。
- ・「破棄」をタップすると、録音された内容が破棄されます。
- ホーム画面で | | →「音楽」を選択し、録音された 内容が再生したり、削除したりすることができます。

■お知らせ —

・ 録音できる時間は、本体メモリの空き容量によって異なります。

# **ゲームで遊ぶ**

お買い上げ時は、「プチセイムパズル」がインストールされています。

・ 閉じ込められた空間から脱出を試みるゲームです。

1ホーム画面で || → 「プチセイムパズル」

ゲームのトップ画面が表示されます。

2「スタート」

### ■ 遊びかたを確認する場合

1 ゲームのトップ画面で「あそび方」をタップし、 ゲームのポイントを確認できます。

### ■ サウンド設定をする場合

1ゲーム画面で 亖 を押し、「BGM」にチェック を付けます。

### ■ 音量を調節する場合

調節できます。1ゲーム中、⋂(音量上)/ U(音量下)で音量を

# **その他のアプリケーション**

### **BookLive! Reader for EM**

総合電子書籍ストア「BookLive!」を本機で利用するためのアプリケーションをインストールします。

### **ハンゲーム**

ゲームサイト「ハンゲーム」のアプリ紹介サイトにアクセスします。

### **芸能ニュース**

芸能ニュースサイト「オリコン芸能ニュース」にアクセスします。